## **GeoVideo iphone App user guidelines**

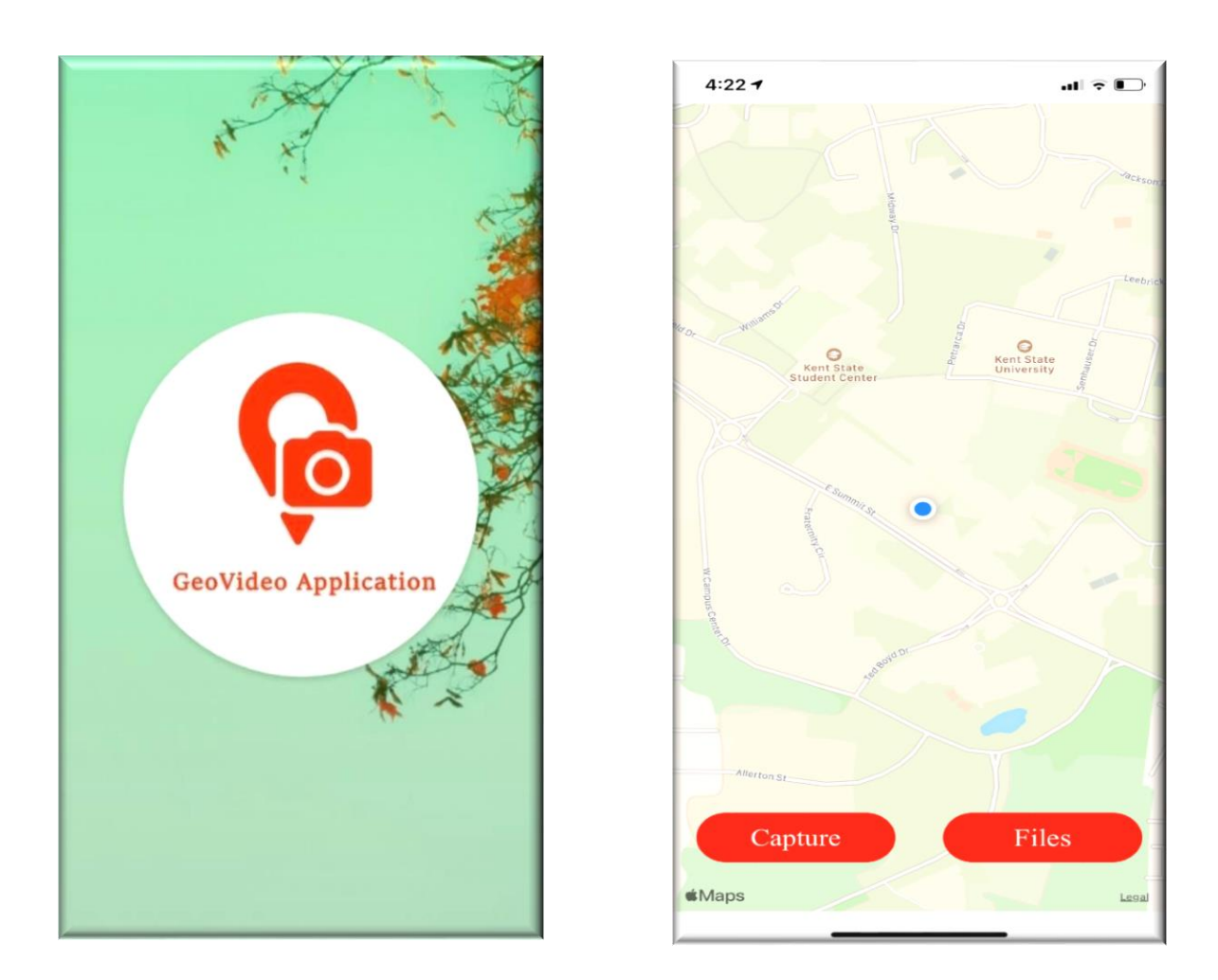

▲ Click on "CAPTURE" button in order to record the video and click "Files" in order to see the already captured videos and trajectories.

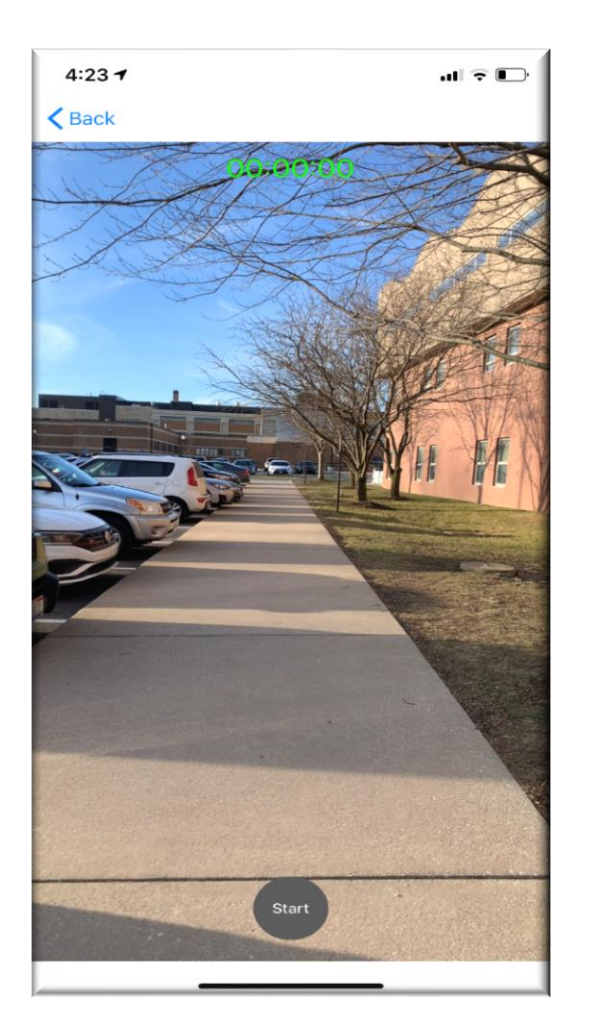

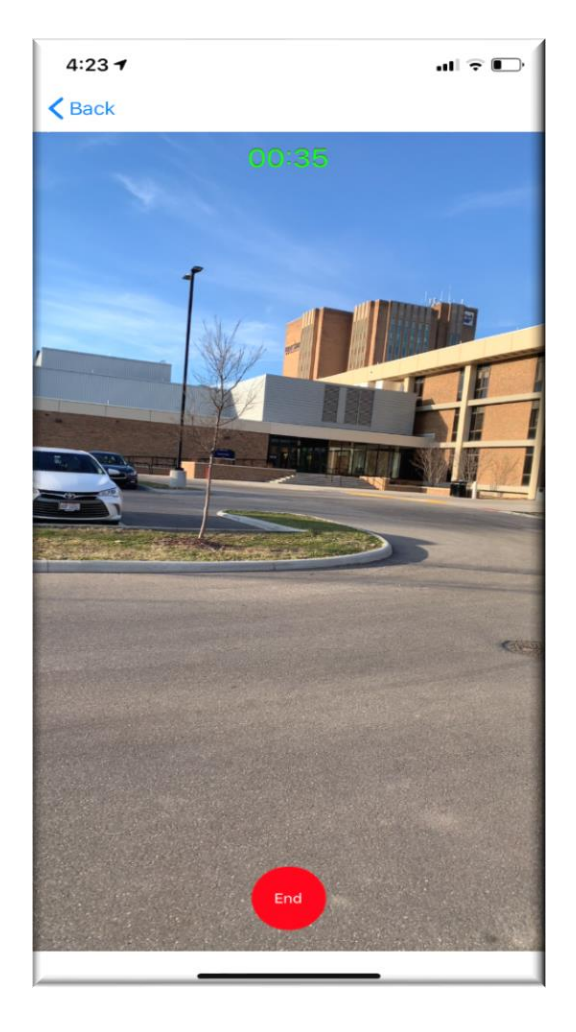

- ▲ After Click on "CAPTURE" button, camera activity will open, and we record the video by clicking on start button.
- ▲ And we can stop video by clicking end button.

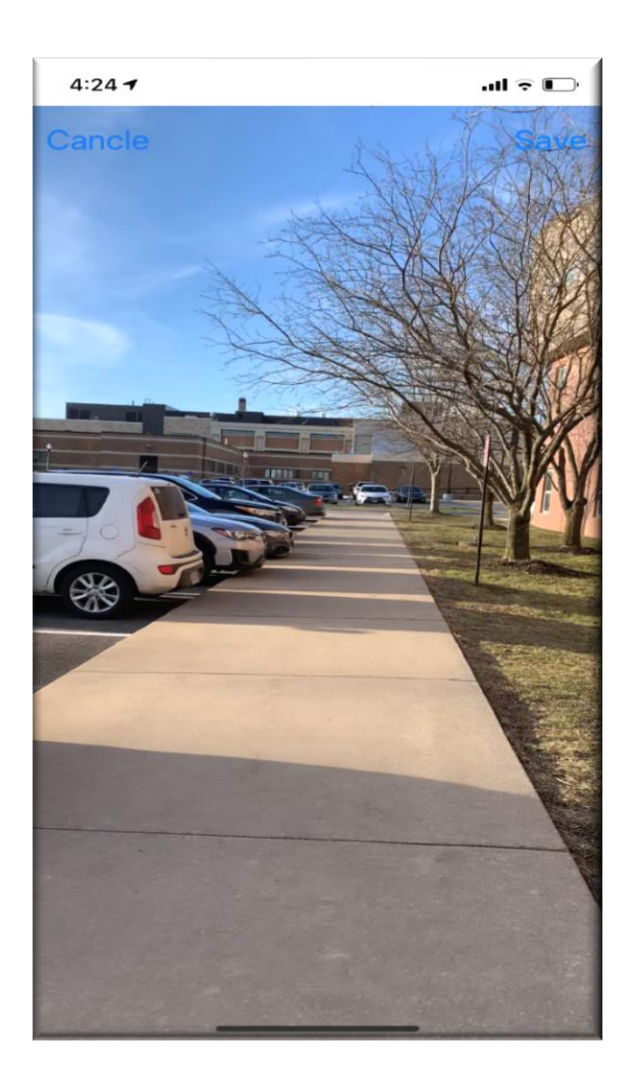

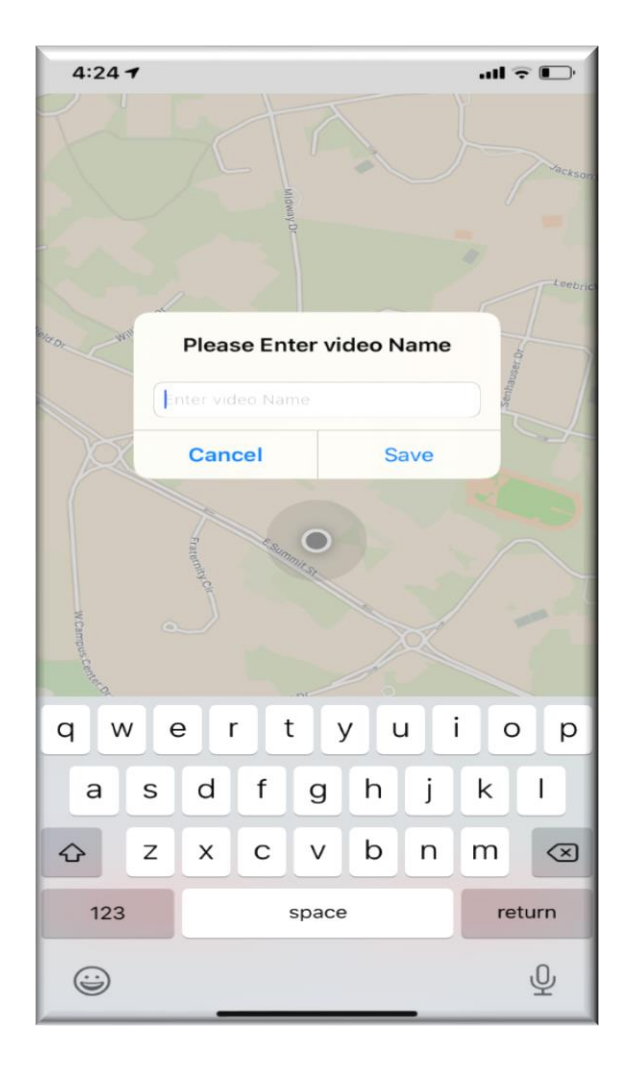

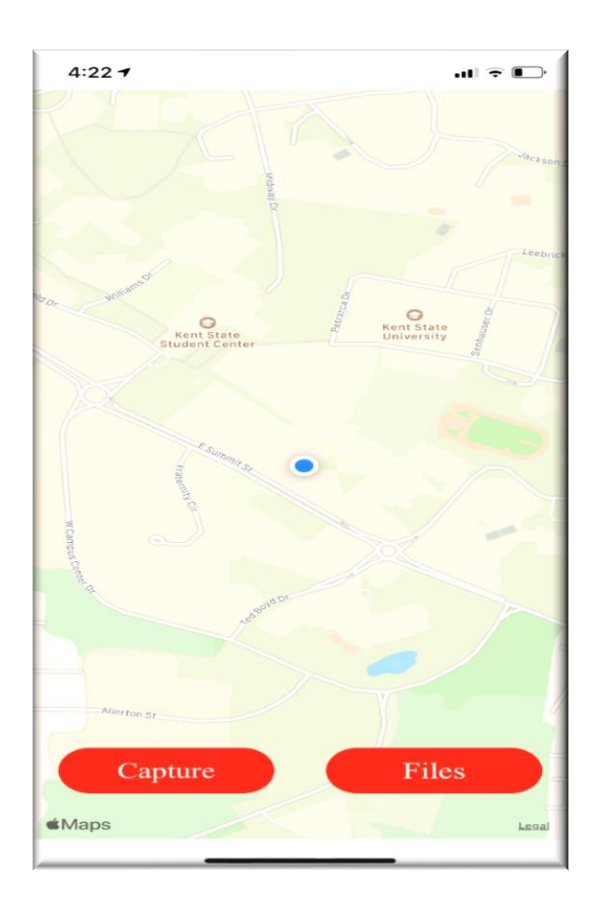

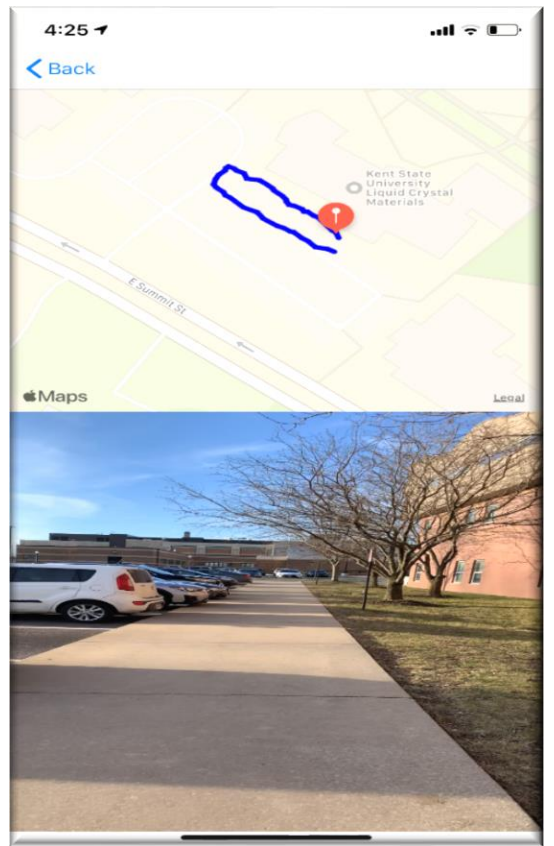

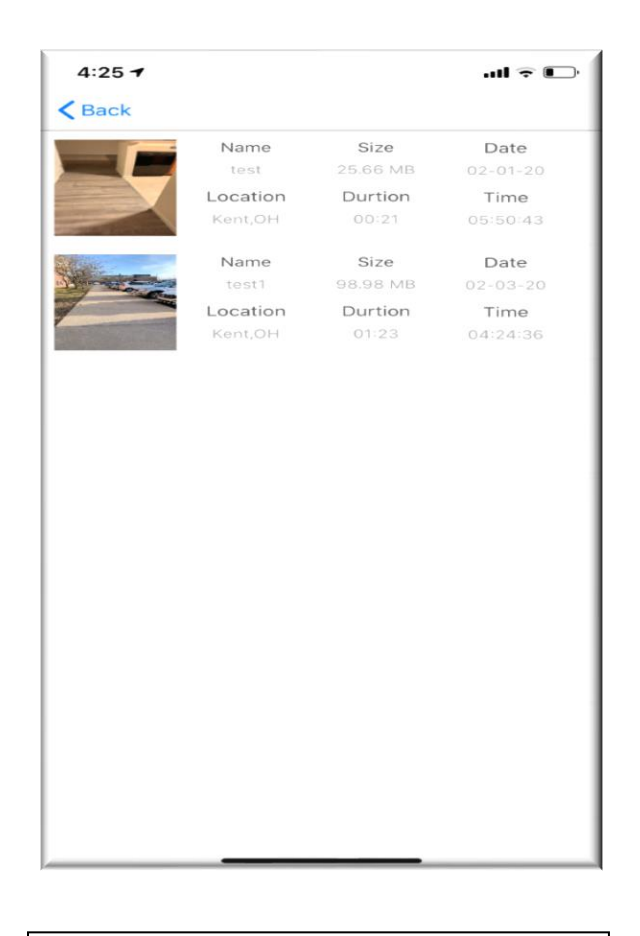

- ▲ Clicking "SAVE "button, the overlay Box will pop in which user can save the video by their name.
- ▲ After saving the video user either again start capture the new video or he/she can check the already recorded video  $\mathbf{b}$ v clicking "FILES" button.
- **←** On click of "FILES", user can see the thumbnail activity in which all the details of video are mentioned like Date, Duration, City, time, size of video and username.
- User can select above recorded activity in order to visualize the trajectory of video on map. Where user can play with his/her recoded trajectory.

## **When device connected to the Laptop/PC**

Step 1: Download iTunes and install it on your system: <https://www.apple.com/itunes/>

Step 2: Connect your phone to laptop or Desktop in which we have install iTunes.

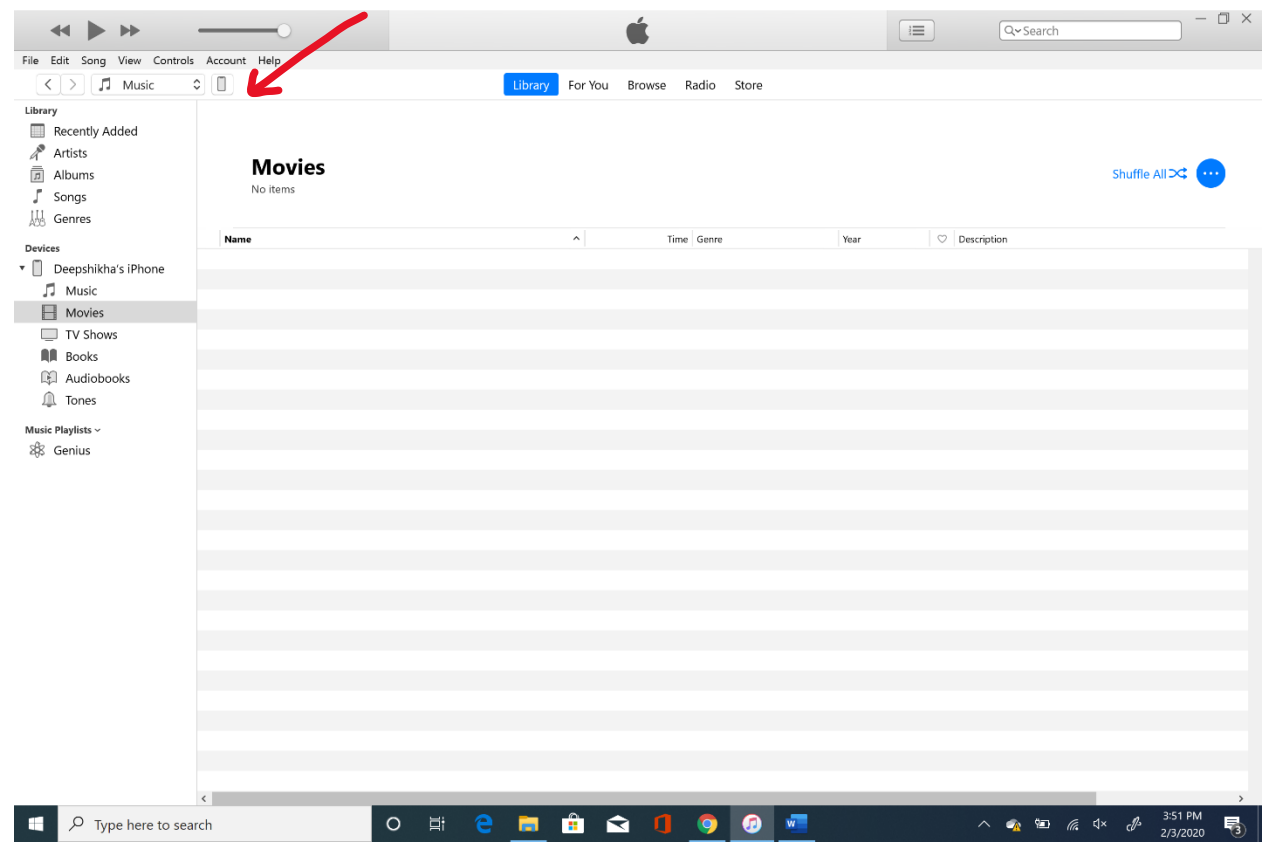

Step 3: Open iTunes and click on the above-mentioned mobile device.

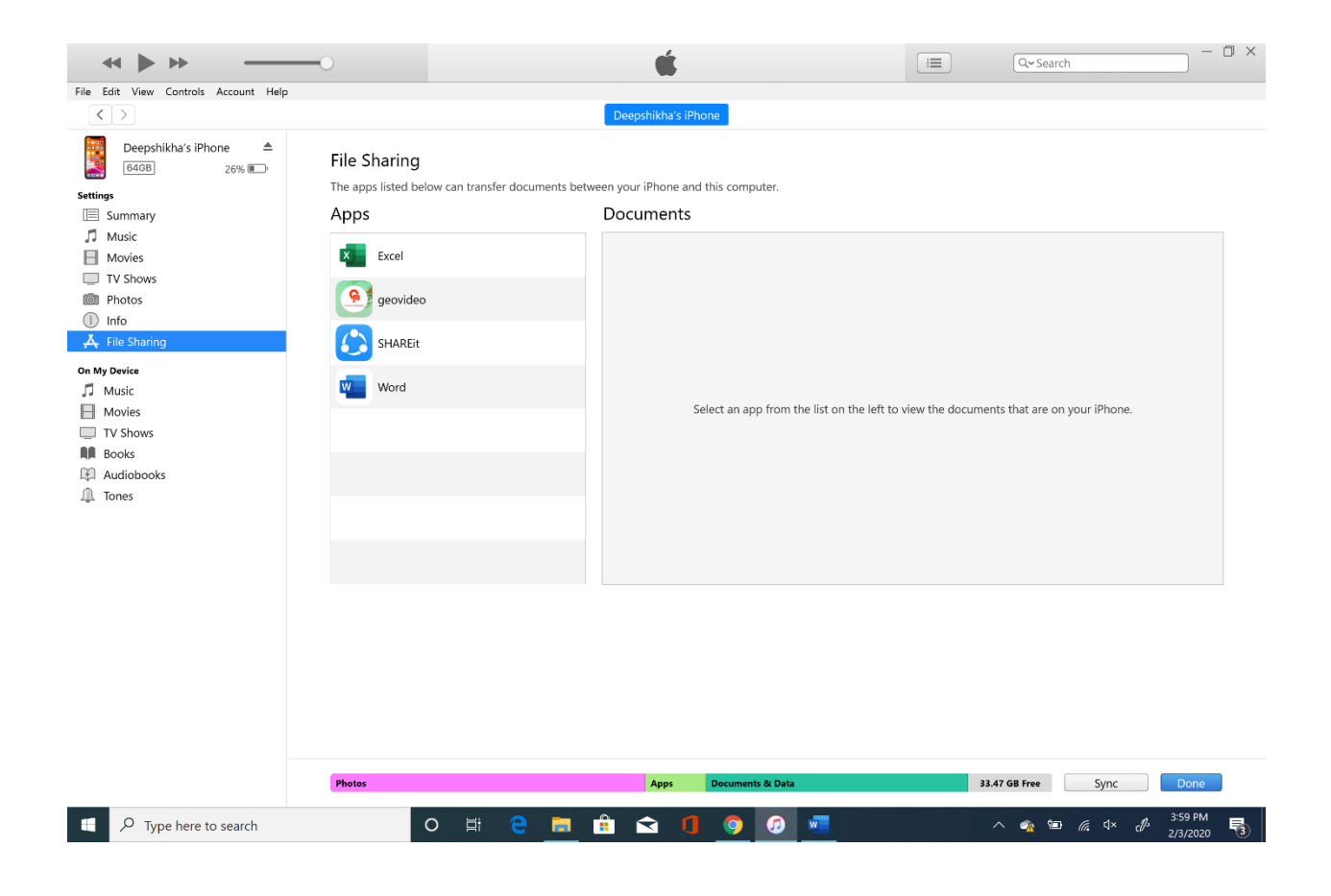

Step 4: Open File Sharing as mentioned in above screenshot and you can see the geovideo folder.

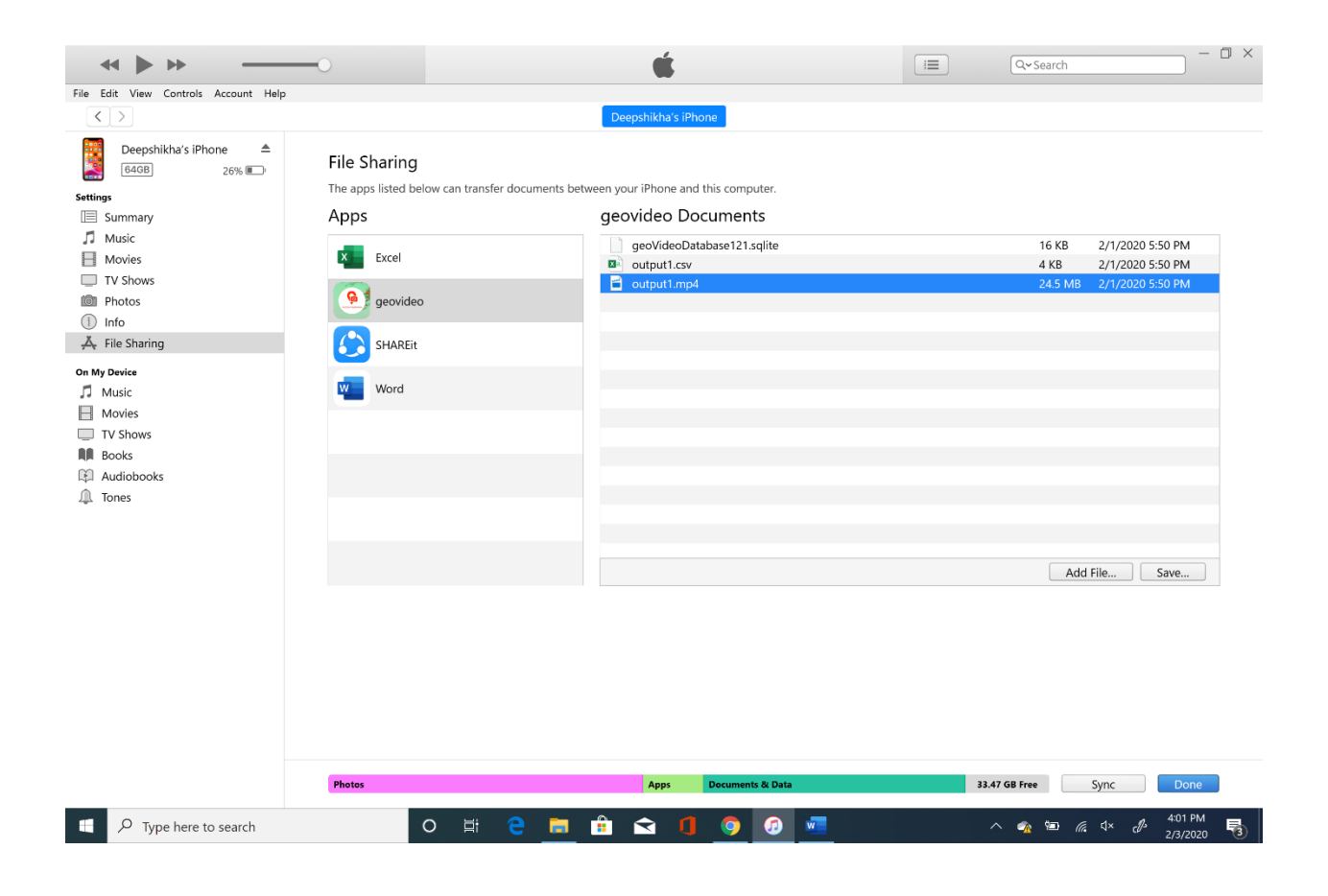

Step 5: You can select geovideo folder as mentioned in above screenshot. As you can see the list of videos and csv files. So can save videos and csv files to your local machine.